# PRESENTATION E-LYCO 3 Le sommaire

- E-lyco 2 vers e-lyco 3
- $\Box$  Se connecter à itslearning
- $\overline{\Box}$  Créer un cours Ajouter des participants Ajouter des ressources
- **Q** Messagerie
- Comparatif e-lyco2, e-lyco3, Charlemagne, GSuite, Office 365
- **Q** Procédure de sauvegarde
- $\Box$  Suivi des évaluations

## Se connecter à l'ENT

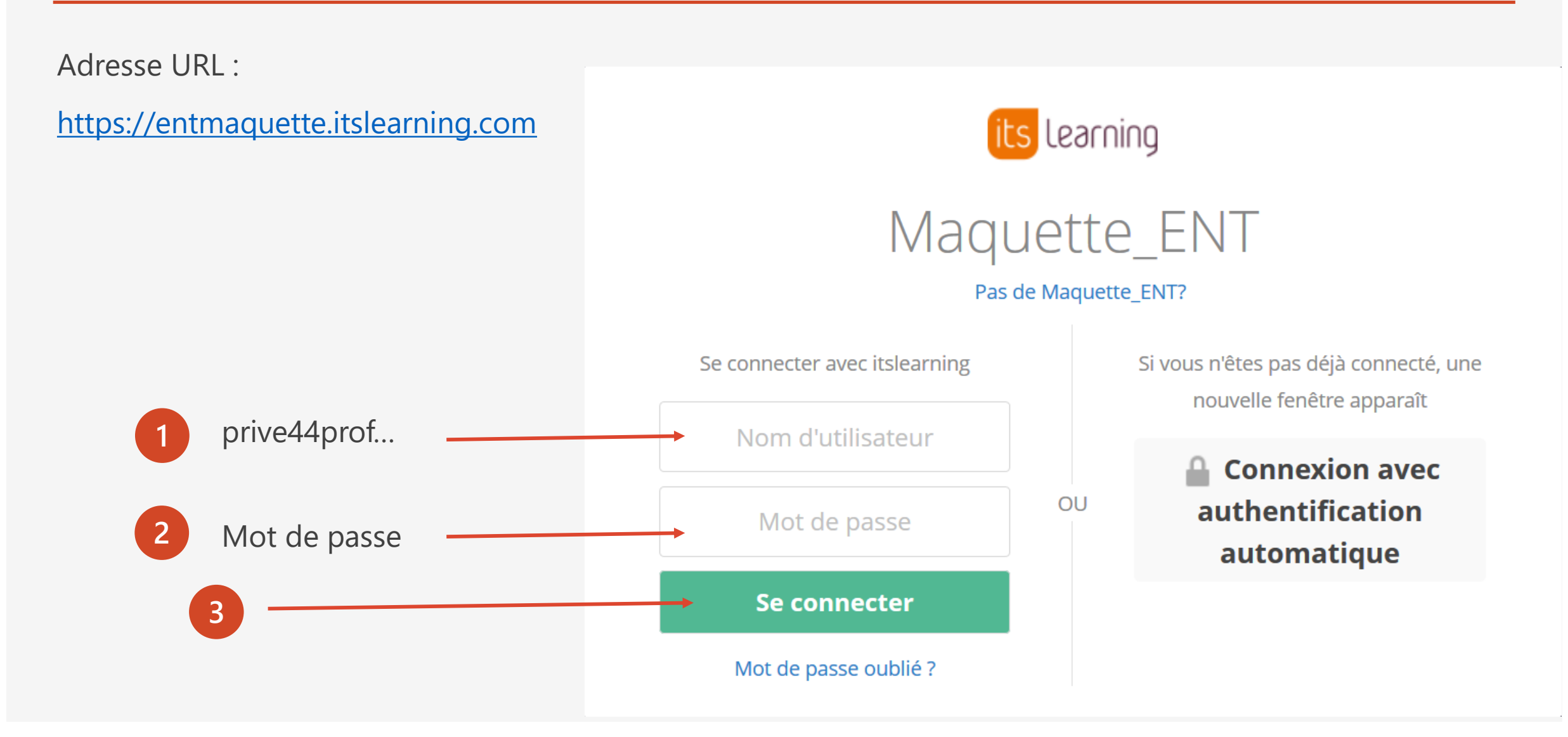

## Bienvenue dans itslearning

**1** Sélectionner la langue de l'interface

**2** Saisir votre adresse e-mail

#### Bienvenue dans itslearning

Veuillez indiquer vos préférences afin de profiter au maximum d'itslearning.

#### Sélectionner une langue

Français  $\checkmark$ 

#### Entrez votre adresse e-mail.

p.enseignant@etablissementdereve.com

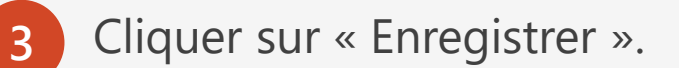

**Enregistrer** 

## Le tableau de bord de l'établissement

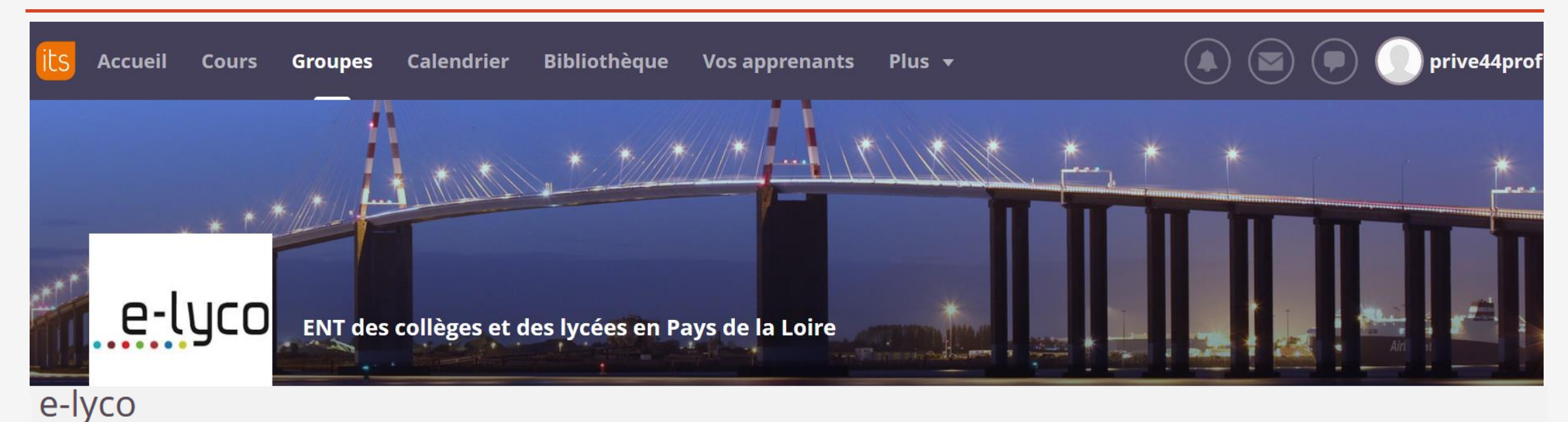

## itslearning, une boite à outils pédagogiques pour les enseignants

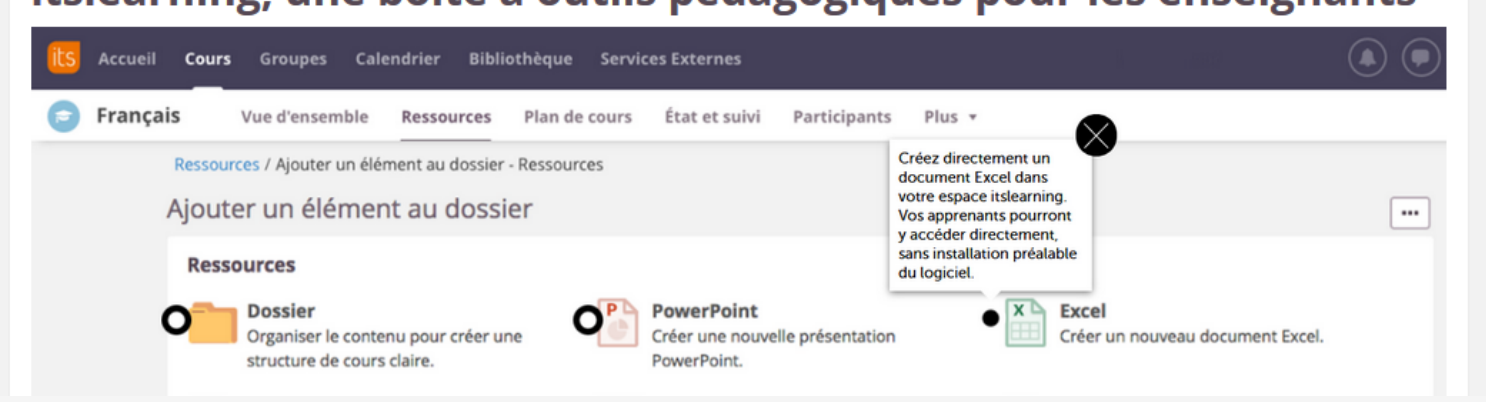

#### **COURRIER INTERNATIONAL**

Nouvelle-Zélande. Étudiants étrangers : bientôt un permis de travail de trois ans Le gouvernement envisage d'accorder automatiquement un permis de travail de trois ans aux étudiants internationaux ayant décroché un diplôme dans les universités du pays.

#### Un cours est un **espace de travail** privé dans l'ENT

L'enseignant peut y ajouter ;

- Des ressources pédagogiques

- Des élèves, des enseignants, des invités

C'est l'équivalent du classeur pédagogique

Au début de l'année scolaire, le cours est le plus souvent créé automatiquement

lors de l'import de l'emploi du temps

- Les élèves ont un cours par matière pour l'année scolaire

- Les enseignants ont un cours par classe pour l'année scolaire

Les cours sont accessibles depuis l'onglet « Cours » et sont liés au « Calendrier »

# Les coursUn cours  $=$ □∸ des ressources pédagogiques un enseignant une classe

## Nom du cours = matière + classe

## Les cours

Essayez par vous-même avec ces deux simples « planètes » :

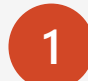

**1** Cliquer sur « **Cours** »

Une liste de cours s'affiche

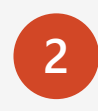

Pour ajouter un cours, cliquer sur

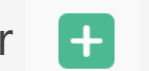

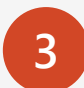

**3** Cliquer sur « **Tous les cours** »

Une liste complète des cours s'affiche

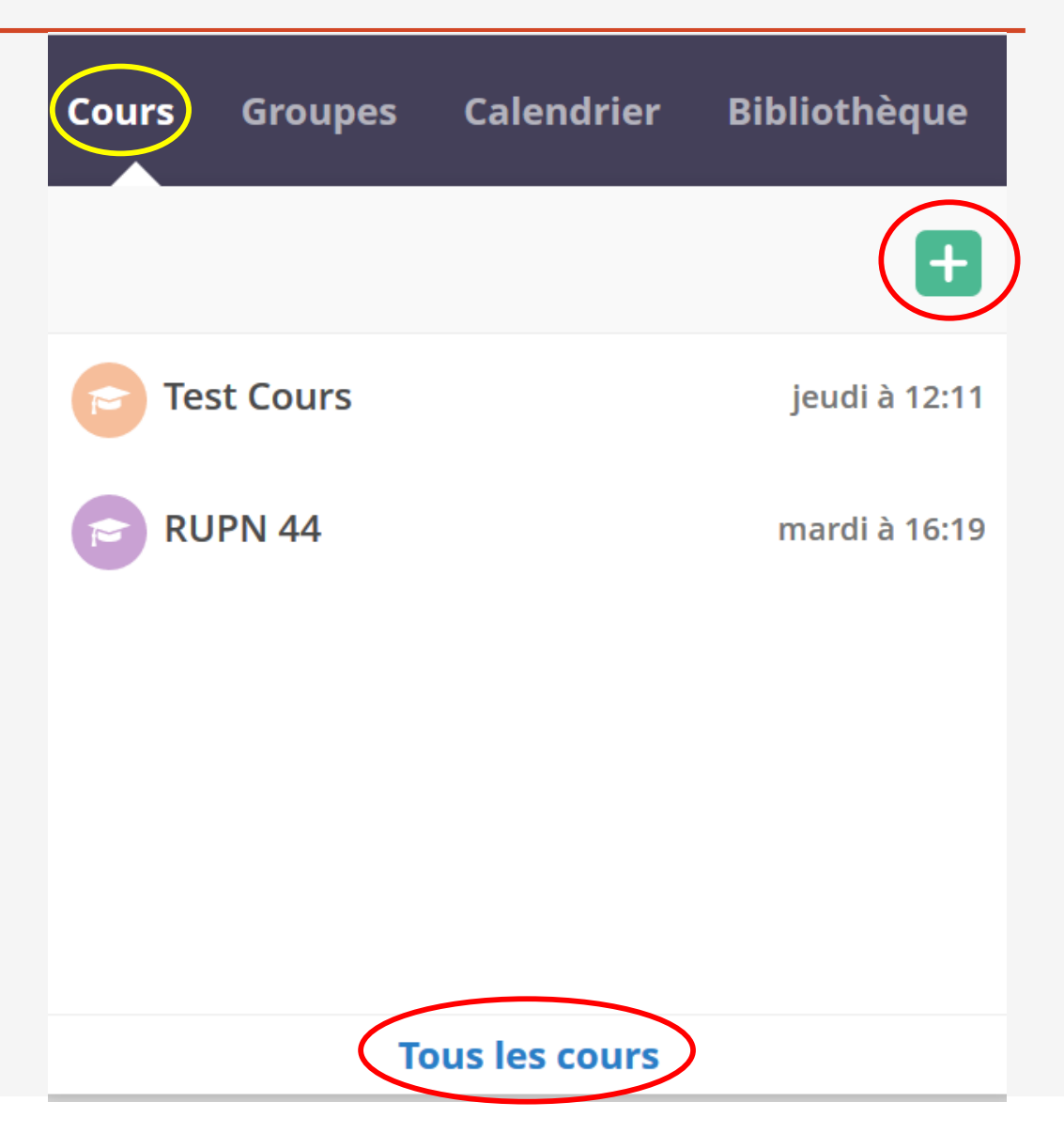

## Les cours

### Cours

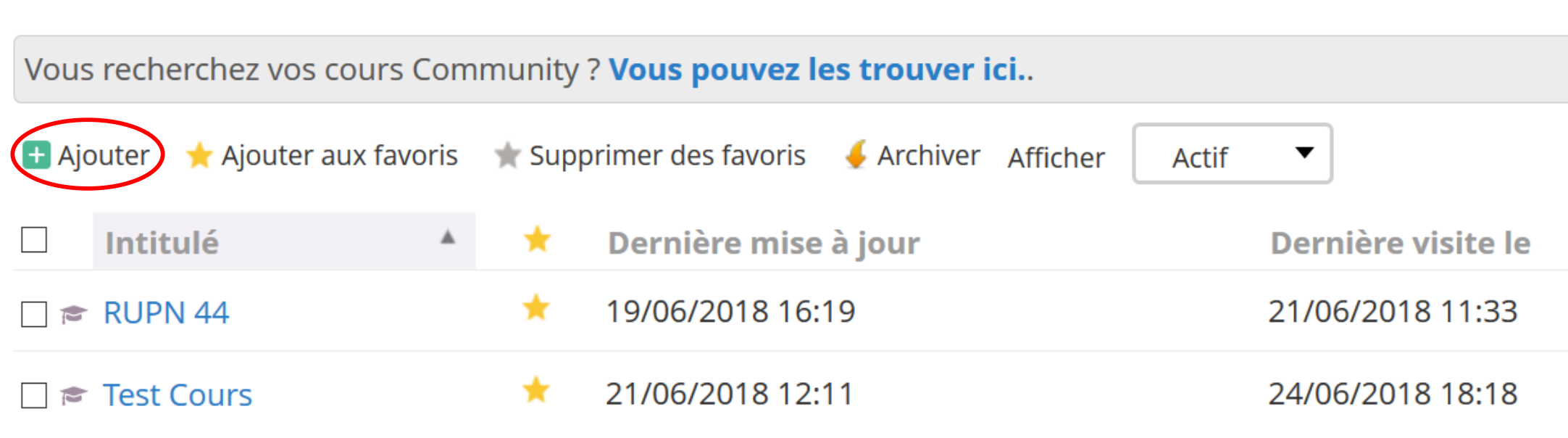

Cliquer sur « **Ajouter** » pour créer un nouveau cours

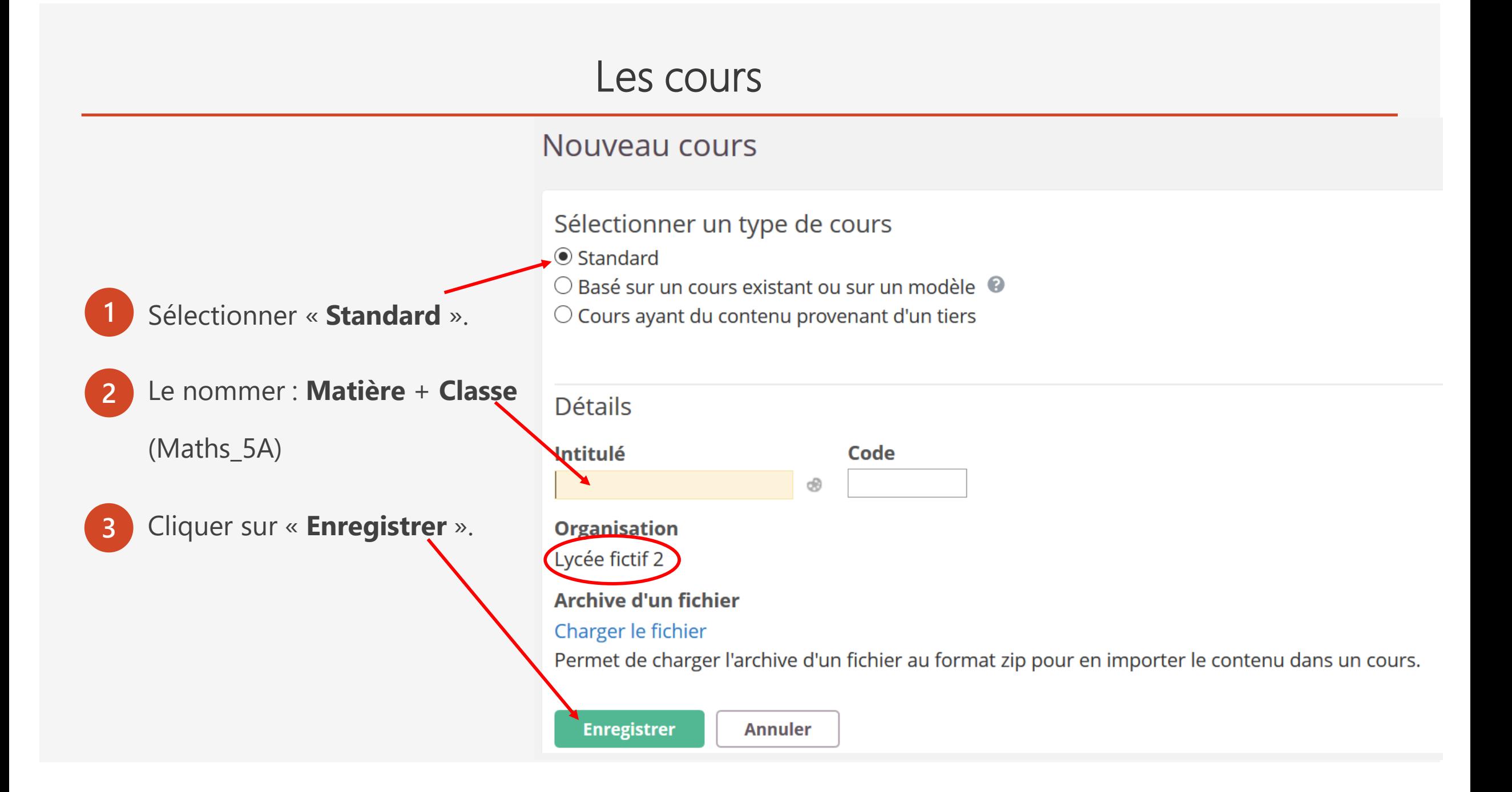

Deux façons de rattacher des participants à un cours :

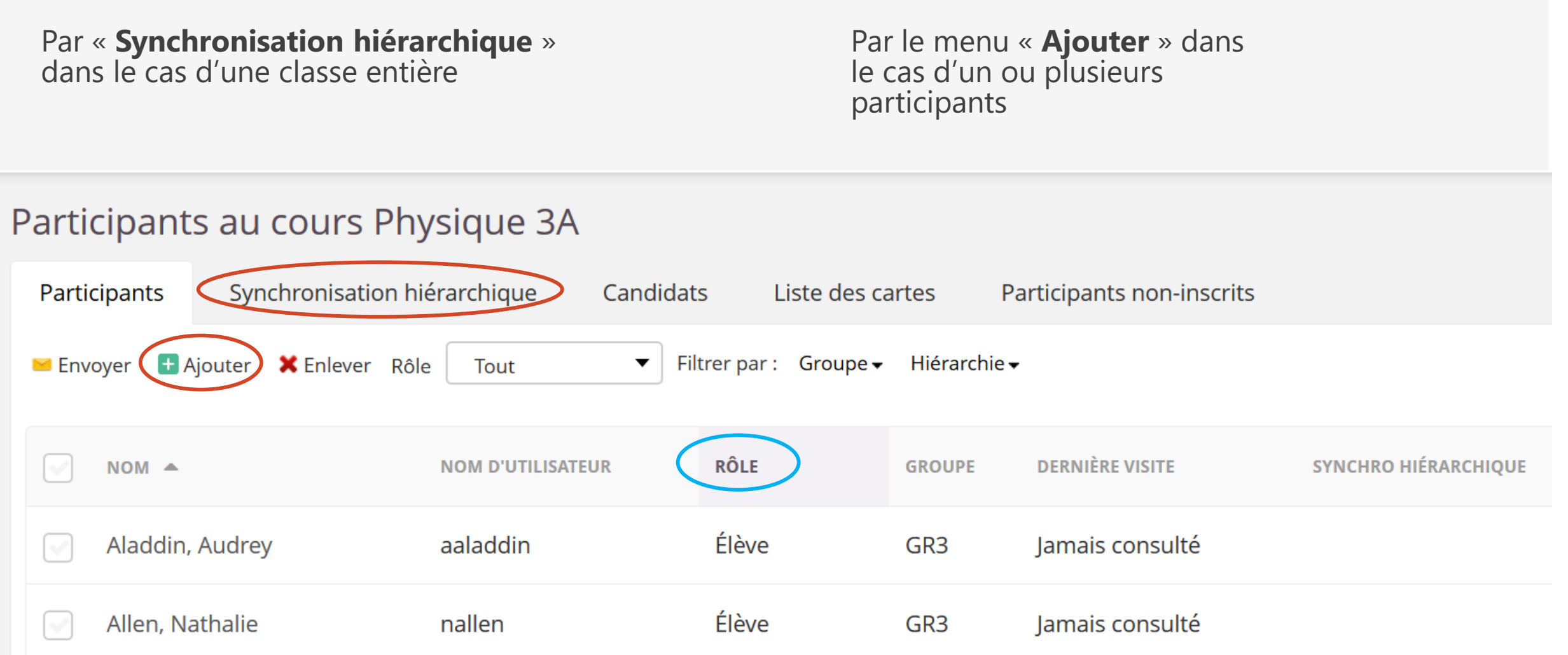

## Gérer les participants

#### **Les profils :**

- Administrateur
- Enseignant
- Elève
- Parent
- Invité

#### **Les rôles :**

- Enseignant
- Elève
- Invité

#### Les ressources

#### Voici les principales ressources :

#### **Ressources**

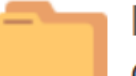

#### **Dossier**

Organiser le contenu pour créer une structure de cours claire.

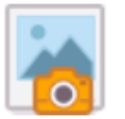

#### Image accompagnée d'une description

Charger une image ; ajouter un titre et quelques lignes pour la décrire.

Page

Créez des pages avec du contenu textuel riche et interactif.

# W

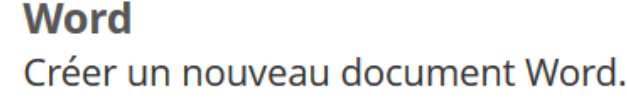

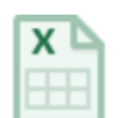

#### **Excel** Créer un nouveau document Excel.

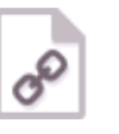

P

#### **Lien** Intégrez des liens à votre cours ou partagez-les dans la bibliothèque.

**PowerPoint** Créer une nouvelle présentation PowerPoint.

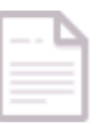

#### **Fichier ou dossier**

Charger des fichiers ou des dossiers à partir de votre ordinateur.

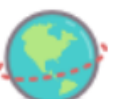

## **Lien SCORM ou AICC**

Ajouter des liens vers le contenu externe SCORM ou AICC.

#### **Remarque**

Créer une page incluant des remarques ou des informations.

#### Les ressources

Ajouter un « Exercice » et/ou un « Devoir » :

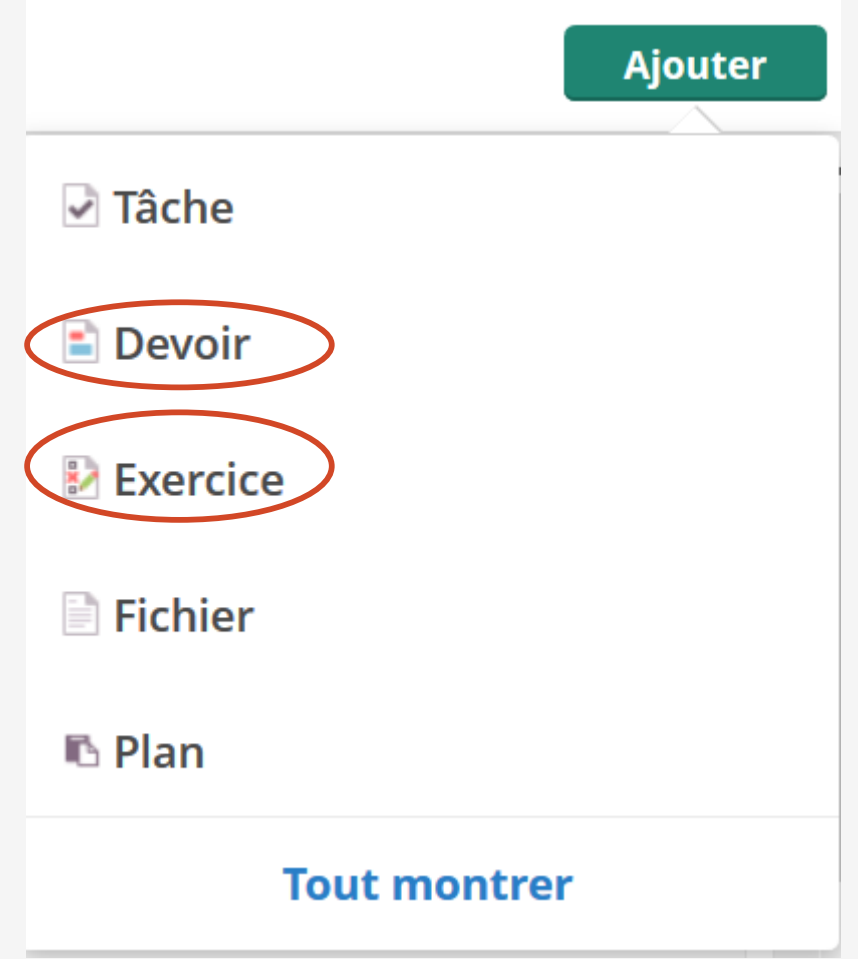

#### Les ressources

Ajouter un « Exercice » et/ou un « Devoir » :

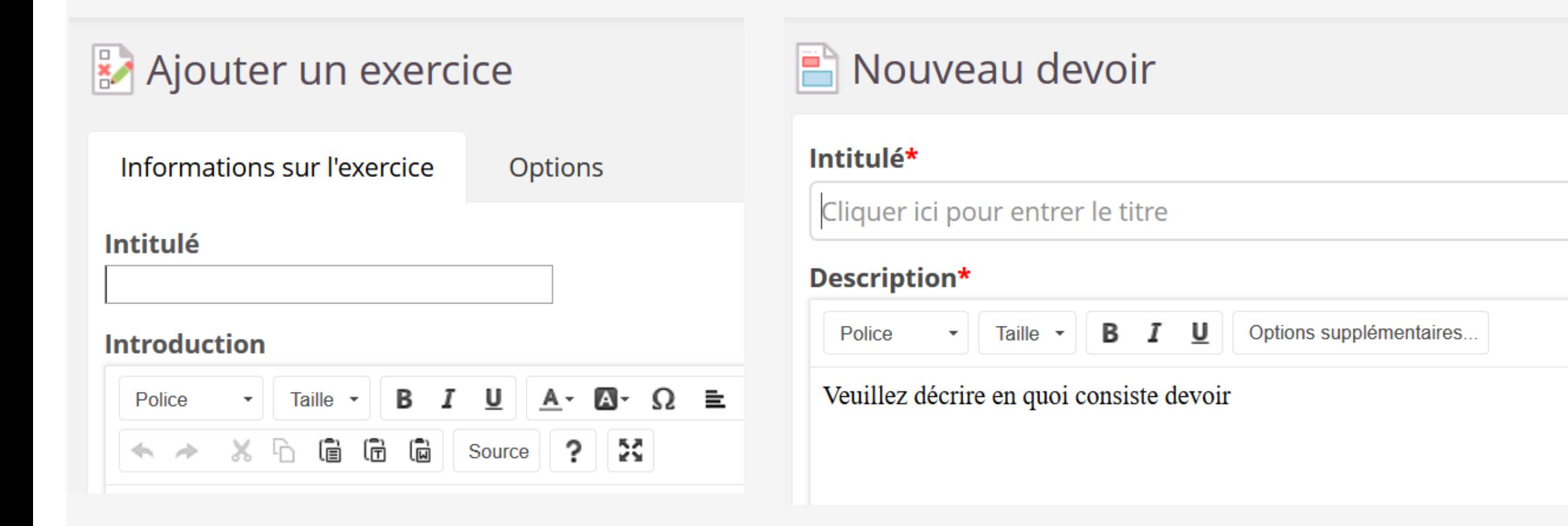

## Messagerie

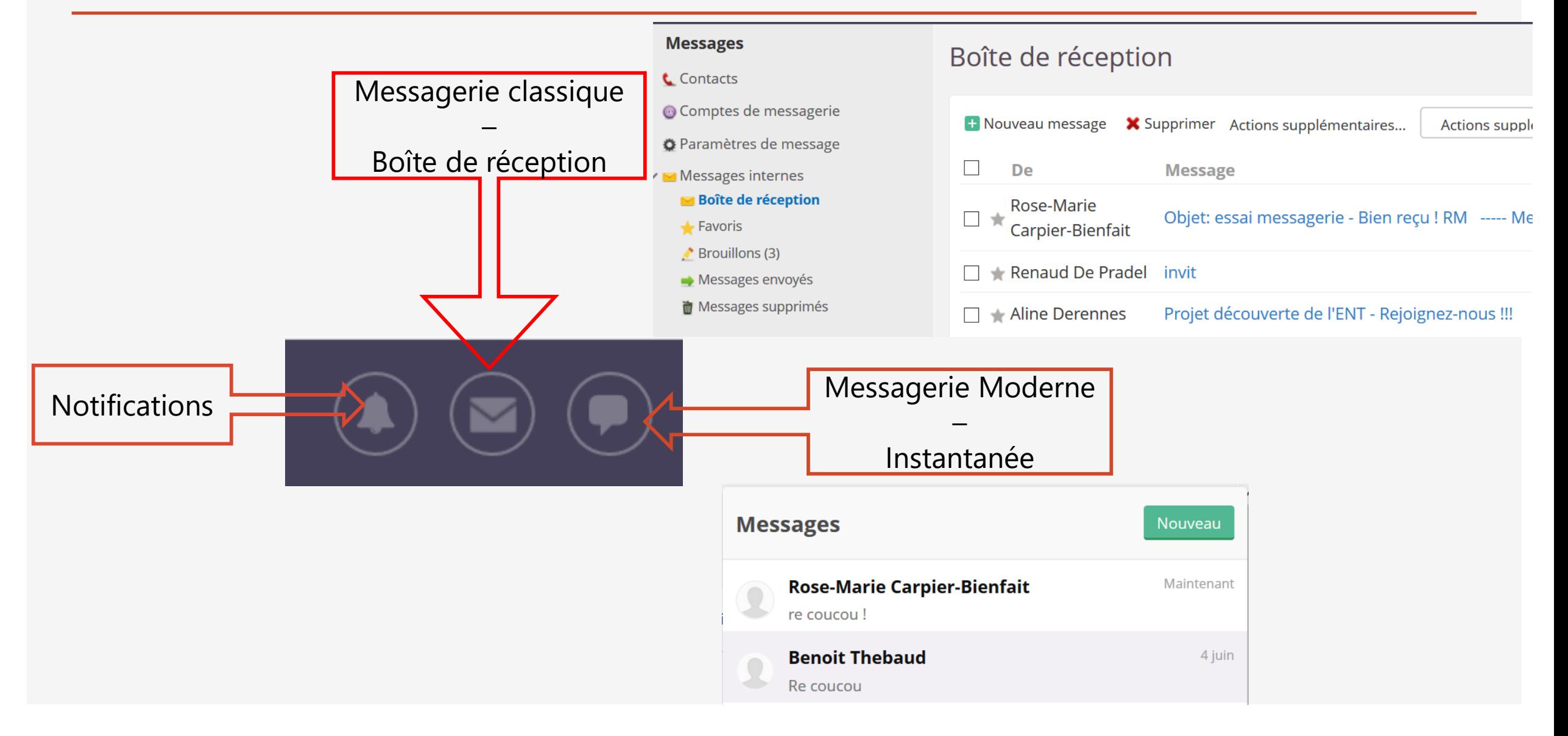

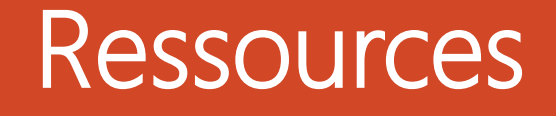

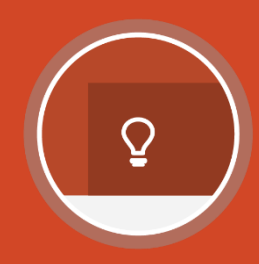

## Portail de URADEL - en mode connecté (enseignant) :

http://uradel.e-lyco.fr/

Portail / e-lyco / e-lyco 3